#### **NGSPICE- Usage and Examples**

#### <span id="page-0-0"></span>**Debapratim Ghosh**

deba21pratim@gmail.com

Electronic Systems Group Department of Electrical Engineering Indian Institute of Technology Bombay February 2013

- Q: What is electronic design?
- A: Given some desired **specifications** to be achieved, we want to have a system which can be made by interconnecting **known elements**.

Specifications- We want an amplifier with a gain of 100.

Known Elements- This amplifier can be made using a transistor (BJT or MOSFET), or an op-amp, along with some resistors. Known elements are those whose behaviour can be represented by means of algorithms, equations or specific models. In short, known elements are those whose behaviour is familiar to us.

If we wish to design complex circuits, a circuit simulator is a useful tool.

- ► SPICE is an acronym for for **S**imulation **Program with Integrated Circuit E**mphasis. First developed at UC Berkeley, it is the origin of most modern simulators.
- $\triangleright$  NGSPICE is an open source mixed-signal circuit simulator. It is the result of combining existing SPICE features with some extra analyses, modeling methods and device simulation features.
- $\triangleright$  It is freely available for use in Linux and Windows. It is recommended to use Linux for NGSPICE.
- ► NGSPICE requires you to describe your circuit as a **netlist**. A netlist is defined as a set of circuit components and their interconnections.

#### Basic Circuit Elements

- ► Passive components- resistors, capacitors, inductors, etc.
- ► Sources- independent voltage and current sources, controlled sources

#### Semiconductor Devices

- ► Pre-defined circuit elements such as diodes and transistors
- Allows you to define or include models of specific devices e.g. specialized transistors and op-amps

#### Circuit Analysis Techniques

- ► DC and AC analyses
- ▶ Transient and Steady-state analyses
- ▶ Pole-Zero, Noise analyses and more

# Getting Started with NGSPICE (Linux)

- $\triangleright$  You can use any text editor (say, gedit) to write your circuit netlist. The first line in an NGSPICE file is **not executed**. It is used to describe the aim of the circuit being simulated.
- $\triangleright$  All NGSPICE comments start with an asterix, i.e.  $\cdot$ "
- $\triangleright$  The NGSPICE file comprises of the circuit netlist followed by the details of the analysis the user wishes to do.
- ► NGSPICE files are usually saved with the extension '.cir' or '.spice'.
- $\triangleright$  Circuit components are identified by their first letter of naming, called **prefix**, i.e. resistors begin with  $r$ , capacitors with  $c$ , bipolar transistors with q, MOSFETs with  $m$ , voltage sources with  $v$  and so on.
- $\triangleright$  All circuit nodes are named/numbered. The netlist requires one ground node (zero potential).

# Example I- Transient Analysis of an RC Circuit

A simple RC circuit, excited by a user-defined signal  $V_{in}$ . We want to find the capacitor voltage i.e.  $V_c(t)$ . The netlist is as shown.

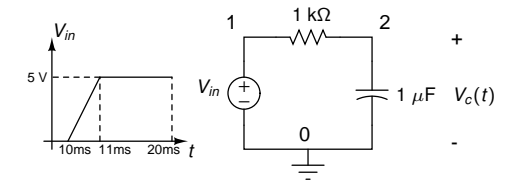

```
RC Circuit Transient Response
*resistor connected between nodes 1 and 2
r1 1 2 1k
*capacitor connected between nodes 2 and 0
c1 2 0 1u
*piecewise linear input voltage
vin 1 0 pwl (0 0 10ms 0 11ms 5v 20ms 5v)
*transient analysis for 20ms, step size 0.02ms
.tran 0.02ms 20ms
*defining the run-time control functions
.control
run
*plotting input and output voltages
plot v(1) v(2).endc
.end
```
# Example I- Transient Analysis of an RC Circuit (cont'd)

- ◮ Once you have typed your netlist, save it with an appropriate name, say rcCkt.cir.
- ◮ Open the Linux terminal, and change the working directory to the folder where your netlist file is saved. e.g. if the file is in the Documents folder, type cd ∼/Documents in the the command prompt.
- $\triangleright$  Run the netlist file using the command ngspice  $rcCkt.cir$
- And that's it- your netlist should run! A snapshot is as shown.

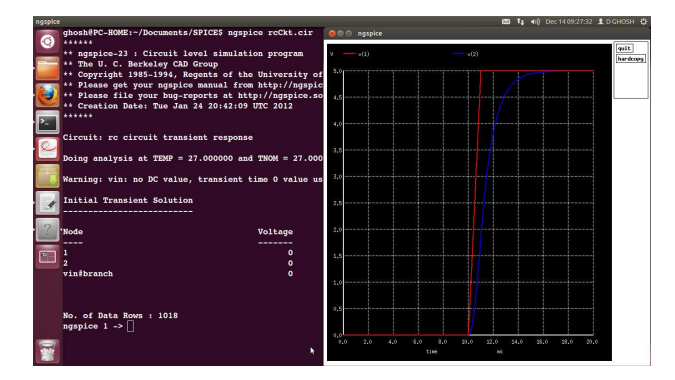

# Inside the NGSPICE Shell

- $\triangleright$  Once any netlist is run by NGSPICE, the terminal is hooked to an NGSPICE shell, with a prompt such as  $ngspace 1 ->$ . You can exit the NGSPICE shell anytime by typing exit or quit.
- ► It is not always necessary to quit NGSPICE every time to run a new netlist. You can use the command source <filename>.cir to simulate a new netlist file using the NGSPICE prompt.
- $\blacktriangleright$  The commands specified between .control and .endc in the netlist file may be used in the NGSPICE prompt separately.
- ▶ The waveforms may be saved as a postscript file by clicking on the hardcopy icon on the waveform window. However, this saves it as a default filename in the root directory. A better way to save the waveform in the working directory would be to use the following commands (say for the R-C circuit discussed above)

```
set hcopydevtype=postscript
hardcopy rcPlot.py v(1) v(2)
```
 $\triangleright$  You can even save the plots using different colours. Read the NGSPICE manual for that, and much more!

### Example II- AC Analysis of RC Circuit

For the same R-C circuit discussed in Example I, let us do the small-signal AC analysis, i.e. find its frequency response.After running this, you should be able to see two plot windows- a magnitude (dB) plot and a phase (degrees) plot.

```
RC Circuit Frequency Response
r1 1 2 1k
c1 2 0 1u
*Specifying an AC source with zero dc
vin 1 0 dc 0 ac 1
*AC analysis for 1 Hz to 1MHz, 10 points per decade
.ac dec 10 1 1Meg
.control
run
*Magnitude dB plot for v(2) on log scale
plot vdb(2) xlog
*Phase degrees plot for v(2) on log scale
plot {57.29*vp(2)} xlog
.endc
.end
```
# Example III- DC Analysis of a Shunt Clipper

A DC analysis involves varying a voltage or a current source output throughout a range of values. Consider the following shunt clipper circuit. We wish to find the *Vout* v/s *Vin* characteristic for this circuit, say for -5  $V \leq V_{in} \leq +5$  V.

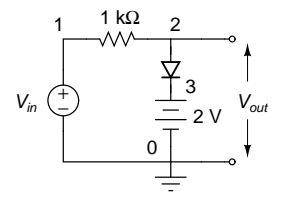

```
Shunt Clipper DC analysis
r1 1 2 1k
*Specifying a default diode p n
d1 2 3
*Independent DC source of 2V
vdc 3 0 dc 2
*Independent DC source whose voltage is to be varied
vin 1 0 dc 0
*DC Analysis on source vin, to vary from -5 to +5V
.dc vin -5 5 0.01
.control
run
plot v(2) vs v(1).endc
.end
```
### Example IV- I-V Characteristics of a Transistor

- ► So far, we have only used default models of all circuit components provided by NGSPICE. However, this is not always the case as we would like to use special devices e.g. different kinds of diodes, transistors, amplifiers, etc. for certain circuits.
- $\triangleright$  Suppose we wish to measure the I-V characteristics of the base-emitter (B-E) region of a BC547 transistor. Since transistor characteristics vary greatly from device to device, we will require a well defined model of BC547, rather than the default model provided by NGSPICE.
- $\triangleright$  The model file, if available, should be saved in the same working directory as your netlist, and can be invoked using the .include command.
- $\triangleright$  To measure current in a branch, keep a DC voltage source of 0 V in that branch. If this source is named  $v1$ , the current in the branch is represented by v1#branch.

# Example IV- I-V Characteristics of a Transistor (cont'd)

We can use this simple circuit, using the B-E junction of the transistor like a diode, keeping the collector open.

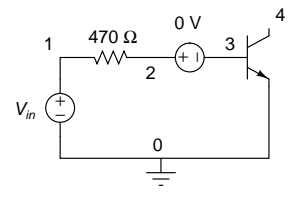

```
I-V Characteristics of BC547
*Including the BC547 model file
.include bc547.txt
vin 1 0 dc 5v
r1 1 2 470
*Voltage source of 0 V to measure current
vib 2 3 dc 0v
*Specifying BJTs in this manner-
*name collector base emitter modelname as in model file
q1 4 3 0 bc547a
*Vin for DC analysis
.dc vin -3 3 0.01
.control
run
plot vib#branch vs v(3)
.endc
```
# Example V- I-V Characteristics of a MOSFET

- $\triangleright$  Let us now characterize the the output  $I_D$  v/s  $V_{DS}$  characteristics of an NMOS transistor.
- $\triangleright$  Like the BJT, we will use a specific MOSFET model- a CD4007. The  $I_D$ v/s  $V_{DS}$  characteristics can easily be studied by fixing  $V_{GS}$  at 3.5 V and varying  $V_{DS}$  from 0 to 5 V.
- $\triangleright$  We use the following circuit

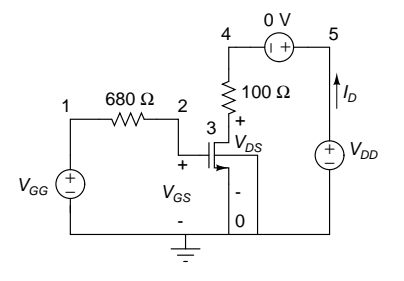

## Example V- I-V Characteristics of a MOSFET (cont'd)

```
I-V Characteristics of CD4007
*Including the CD4007 model file
.include cd4007.txt
*Fixing gate bias at 3.5V
vgg 1 0 dc 3.5v
rg 1 2 680
*Specifying NMOS in this manner-
*name drain gate source body modelname as in model file
m1 3 2 0 0 NMOS4007
rd 3 4 100
*DC source of 0v to measure current
vid 5 4 dc 0v
vdd 5 0 dc 0v
*DC analysis to sweep vds from 0 to 5V
.dc vdd 0 5 0.01
.control
run
plot vid#branch vs v(3)
.endc
.end
```
- $\triangleright$  We have seen how to use electronic devices to build a circuit and test it using NGSPICE.
- ▶ Various electronic devices have their own existing model files that represent the electrical behaviour of that device, which we can use in a netlist. What if we now have an existing circuit, and want to use it to build bigger circuits?
- $\triangleright$  A typical example is using an op-amp (operational amplifier) to design a simple amplifier or a filter. Note that, an op-amp is a pre-existing **circuit** and not a device. It is made of many transistors.
- ► NGSPICE allows us to define an op-amp as a **subcircuit**. A subcircuit is much like an IC- we know its pins to interface with the outside world, but we need not be familiar with the inside circuit!
- $\triangleright$  A subcircuit is a collection of devices familiar to SPICE. A subcircuit is identified by the prefix  $x$ . The usage is very similar to that of a model file.

### Example- Integrator using op-amp (741)

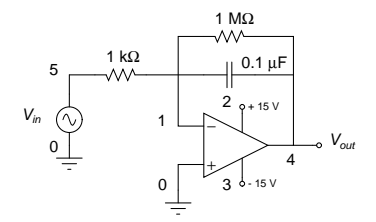

```
Differentiator using op-amp 741
*Including the predefined op-amp subcircuit file
.include ua741.txt
*Connections as mentioned in subcircuit file
x1 0 1 2 3 4 UA741
r1 5 1 1k
c1 4 1 0.1u
rf 4 1 1Meg
vcc 2 0 dc 15v
vee 3 0 dc -15v
*Giving a sinusoidal input
vin 5 0 sin (0 1v 1k 0 0)
.tran 0.02ms 6ms
.control
run
plot v(5) v(4).endc
.end
```
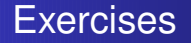

- $\triangleright$  Consider the shunt clipper shown in Example III. Change (a) the diode connections (b) the 2 V battery polarity and simulate to observe *Vout* v/s *Vin* variation. For each case, give a 1 kHz sinusoidal input and observe the output waveform (six cycles).
- ► Write an NGSPICE netlist for a diode-based bridge rectifier and simulate it to observe the rectified voltage across a load resistor, by giving a 12V, 50Hz input. Also, observe the *Vout* v/s *Vin* transfer characteristics.
- ► Simulate a CMOS inverter using MOSFETs from CD4007 library. Provide a piecewise-linear input with the following (*V*, *t*) coordinates- (0,0) (0,10 ns) (5 V,15 ns) (5 V,50 ns) (0 V,55 ns) (0 V, 60 ns). Observe the drain current of the PMOS transistor as a function of time.
- $\triangleright$  Study the CD4007 model file provided to you. How many parameters can you identify?

# NGSPICE Application- Study of Elmore Delay

 $\triangleright$  After a change in input voltage, the time taken by the output to reach to its final value is called delay. This is a critical issue in integrated circuit (IC) design. Consider the source-load interconnection as shown.

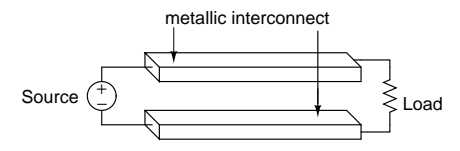

 $\triangleright$  The metal lines have some resistance  $R$ , and the gap between them lead to some capacitance *C*. But are *R* and *C* lumped or disrtibuted?

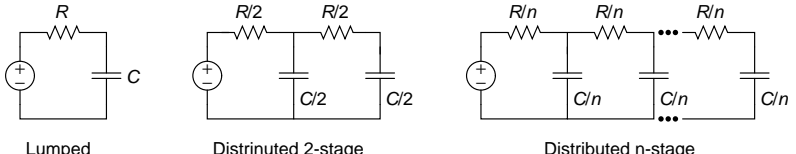

# NGSPICE Application- Study of Elmore Delay (cont'd)

- $\triangleright$  The delay can be approximated as the effective R-C time constant of the circuit. For a lumped (single stage) approximation, the delay is  $T = RC$ .
- $\blacktriangleright$  For a two stage approximation, the delay is  $T = 0.75$ *RC*.
- For an *n* stage approximation, the delay can be shown to be  $T = \frac{n+1}{2n}$  RC.
- $\triangleright$  Thus, for a very large *n* (distributed effect), the delay is then given by

$$
T = \lim_{n \to \infty} \frac{n+1}{2n} RC = 0.5RC
$$

- $\blacktriangleright$  This is known as Elmore's Delay model.
- $\triangleright$  W want to verify this using NGSPICE. But, it is not possible to describe, say 1000 R-C networks in the NGSPICE netlist! Then how do we do this?

# NGSPICE Application- Study of Elmore Delay (cont'd)

- ▶ Consider two interconnects we wish to simulate for Elmore delay, with length  $l = 1$  mm, width and thickness  $w, t = 5 \mu$ m and gap  $d = 10$  nm.
- $\triangleright$  We can write a C/C++ program that will take these dimensions (length, width, separation, etc.) as input and compute the total line *R* and *C*.
- $\triangleright$  The program will also ask the user for the number of R-C stages for delay approximation.
- $\triangleright$  Based on the number of stages, *R* and *C*, the program will write this data into an NGSPICE netlist file. This can be easily automated by feeding the number of stages *n* as a loop counter and having the stage resistance and capacitance as *R*/*n* and *C*/*n* respectively.
- ▶ In effect, rather than writing thousands of lines in an NGSPICE **netlist, a C/C++ program can be used to automate the netlist creation. This is where the real power of NGSPICE lies- its ease of use in scripting!**

<span id="page-19-0"></span>